## **Admission Form**

# *Instructions for non-SNS users*

If you are non-SNS user, to request admission to the Library, the renewal of your card or a temporary access permit you must complete the online [form](https://forms.sns.it/rwe2/module_preview.jsp?MODULE_TAG=FORM_BIB_ammissione_01) available on the **biblio.sns.it** website on the **[Servicies > Admission](https://biblio.sns.it/en/admission)** page.

All the steps for registering and filling out the form are illustrated below.

Currently, the form is available only in Italian. For this reason, you will find instructions and labels in the windows in Italian.

### **Starting the procedure**

When you click on the [form](https://forms.sns.it/rwe2/module_preview.jsp?MODULE_TAG=FORM_BIB_ammissione_01) link, the following window will open:

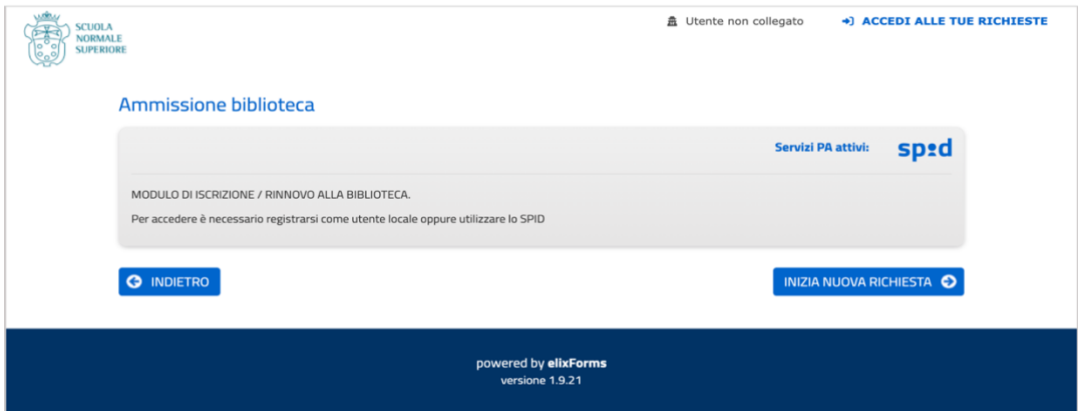

Click on **INIZIA NUOVA RICHIESTA (Start a new request)**: the window for choosing the authentication method will open

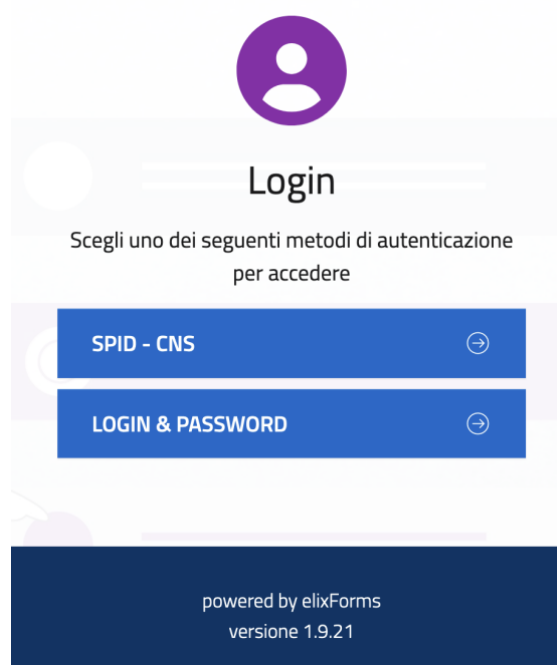

You can authenticate through:

- **SPID** or **CNS**
- **LOGIN & PASSWORD**.

If you choose to authenticate with SPID or CNS, go directly to the *[Filling out the form](#page-3-0)* paragraph.

When you click on **LOGIN & PASSWORD**, the following window will open:

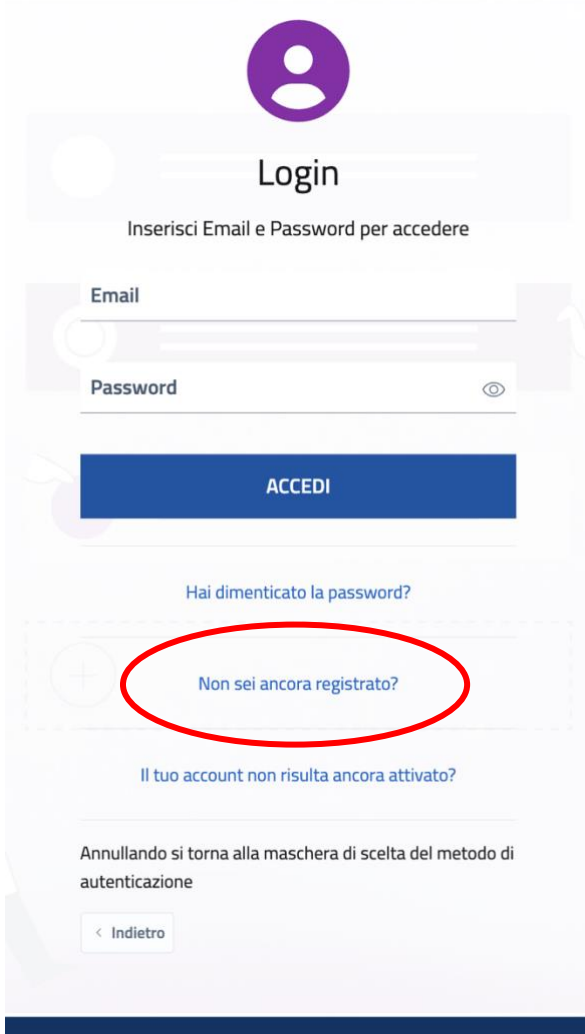

If you have already registered on the Scuola Normale's online form system, enter your credentials (email / password) and go directly to *[Filling out the form](#page-3-0)* paragraph.

If you are signing in for the first time, you must register as follows.

### **Registration**

- From the previous window click on the link **Non sei ancora registrato?** (Not registered yet?)
- In the window that opens, enter all the information required to create the new account. NB: the *username* will be your email; the *password* must consist of at least 8 characters and contain at least one uppercase letter, one lowercase letter and one number.

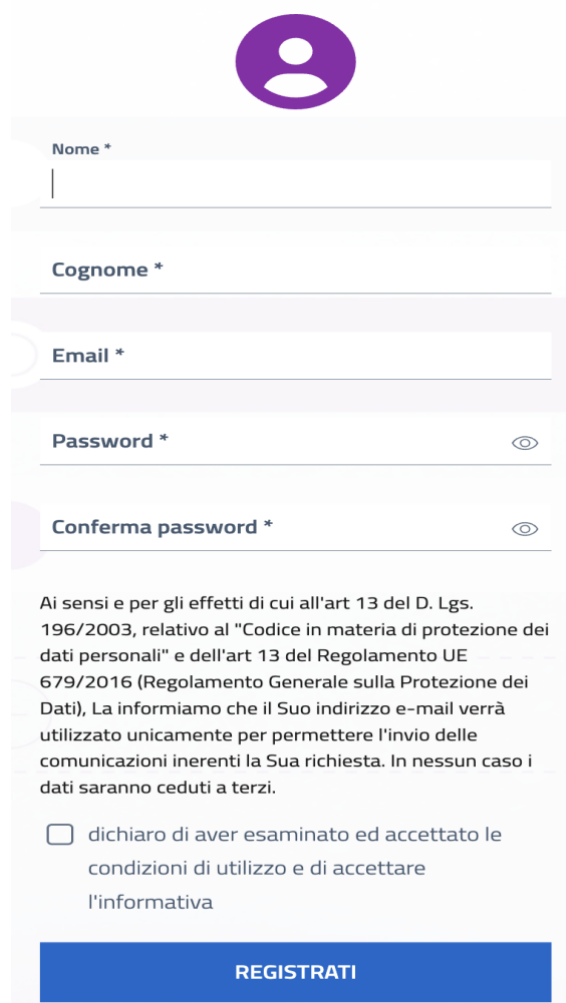

● At the email address indicated you will receive a confirmation message, with the *attiva la registrazione* (*activate registration)* link to complete the registration:

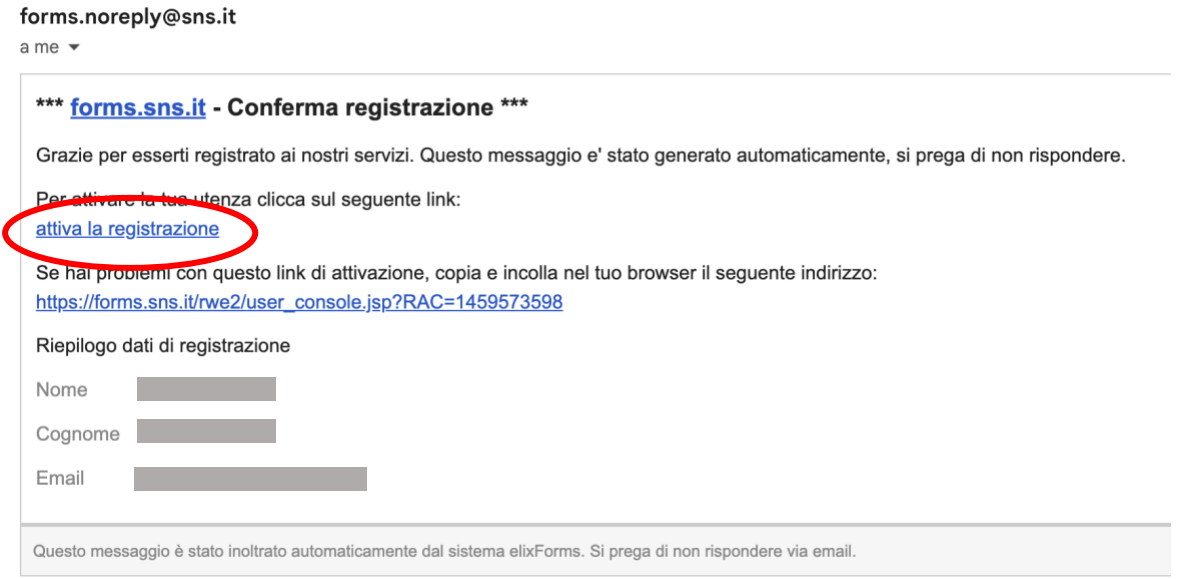

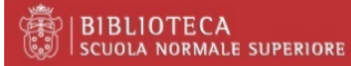

When you click on the link, the message that the registration is completed will appear on the form.

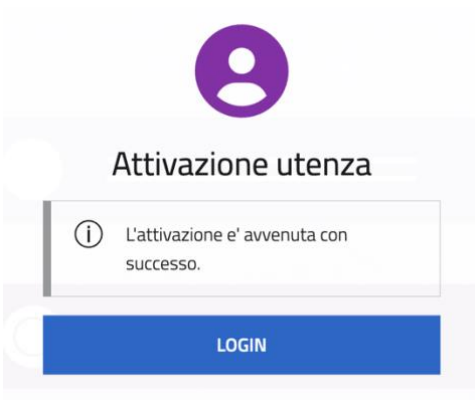

● At this point click on **LOGIN** and log in to the system with the newly activated credentials.

#### <span id="page-3-0"></span>**Filling out the form**

The module starts with the first tab, *Dati registrazione* (*Registration data)*, where the information is automatically retrieved from the authentication performed.

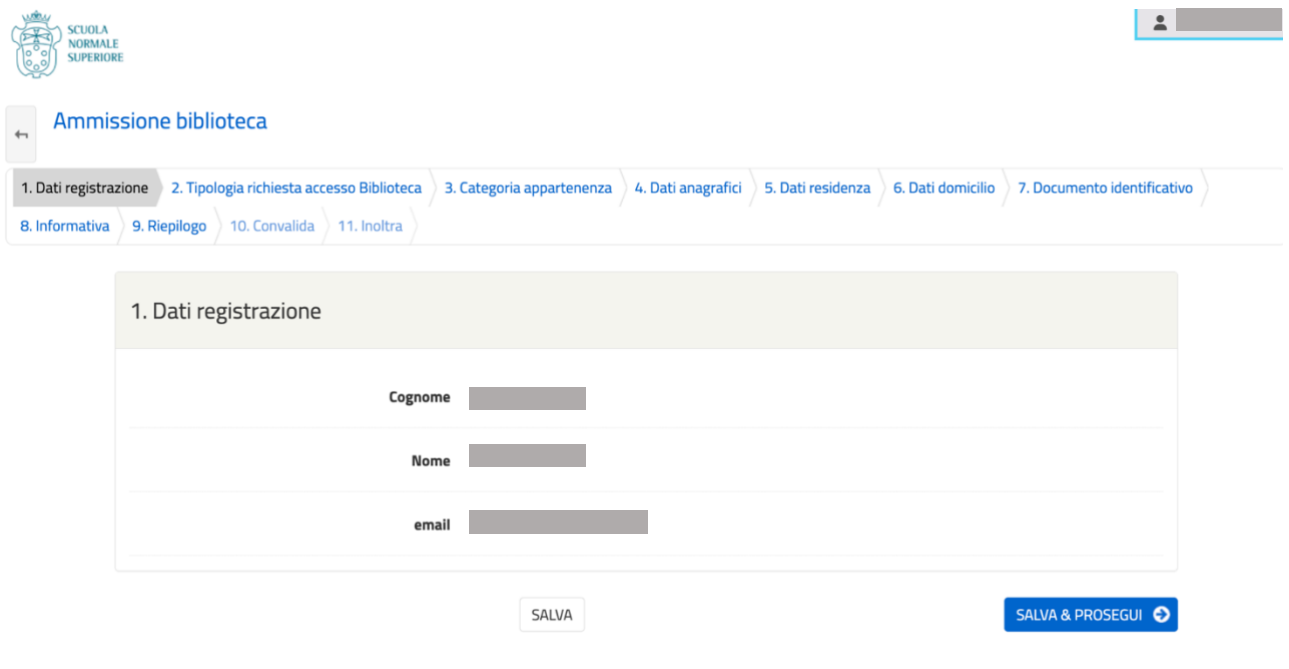

Make sure you:

- complete all the tabs that make up the form, paying attention to the mandatory data marked with an asterisk: failure to complete these data will prevent the request from being forwarded
- move to each subsequent tab by clicking on **Salva & Prosegui** (Save & Continue) (even if tab 6 is not filled in because residence and domicile are the same).

In the second tab you must indicate the type of request:

- new registration
- renewal of the card already held
- temporary permit.

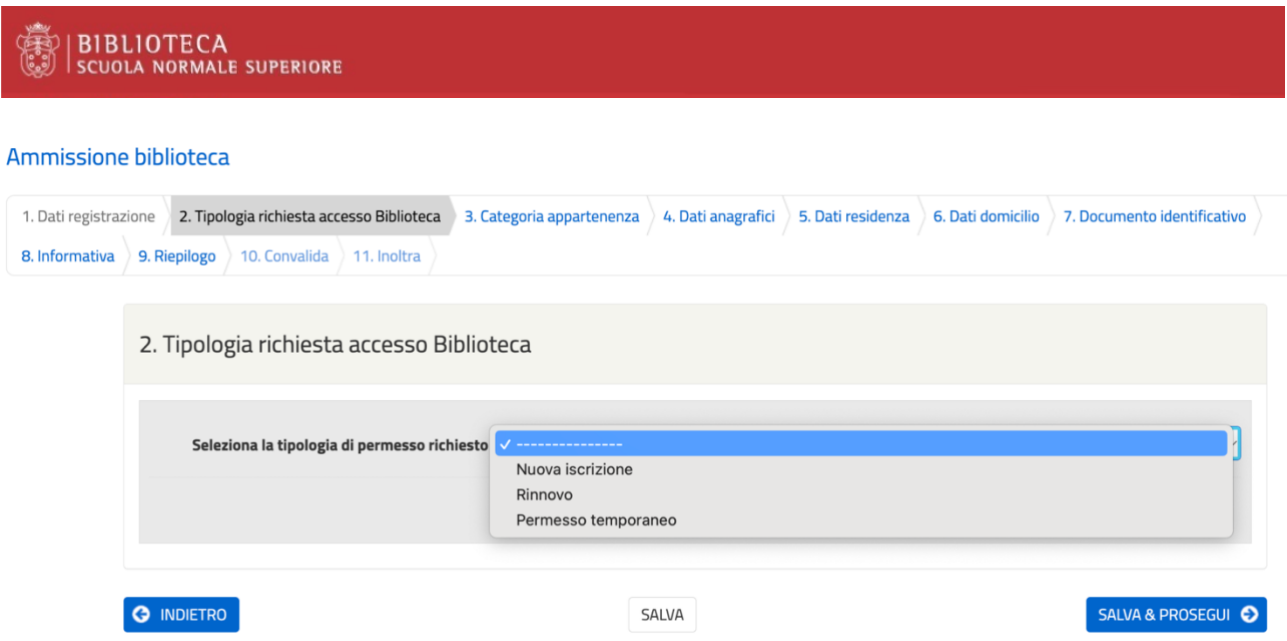

In tab 3 you must indicate your *categoria di appartenenza* (category of appurtenance): to find out your category, consult the table on the **Admission** page of the Library website.

In the same table, indications are available for the lecturer'[s malleveria](https://biblio.sns.it/it/schema-di-malleveria) (guarantee), which may be necessary for admission and for the local loan based on your category.

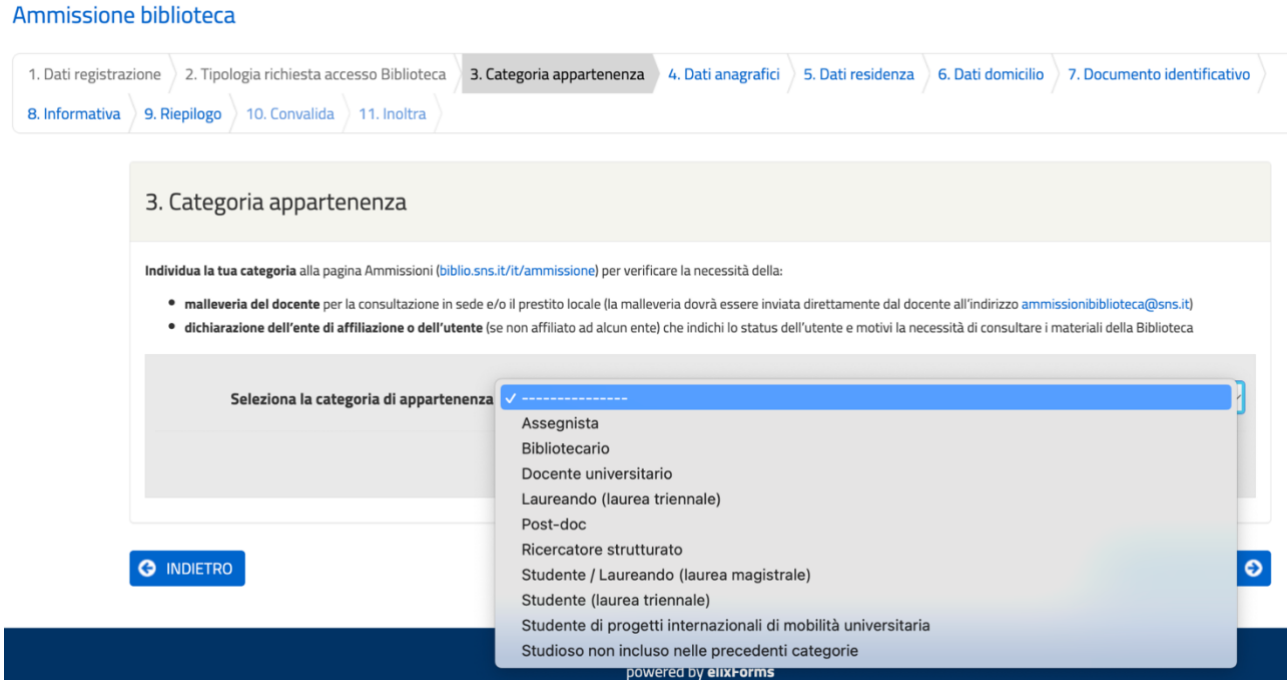

Once you have filled in all the required data, use tab 8 to read the information on the processing of personal data; by clicking on **Salva & Prosegui** (Save & Continue) you also accept the Library Regulations.

Through tab 9 you can check the data entered; lastly, from the next tab you forward the request.

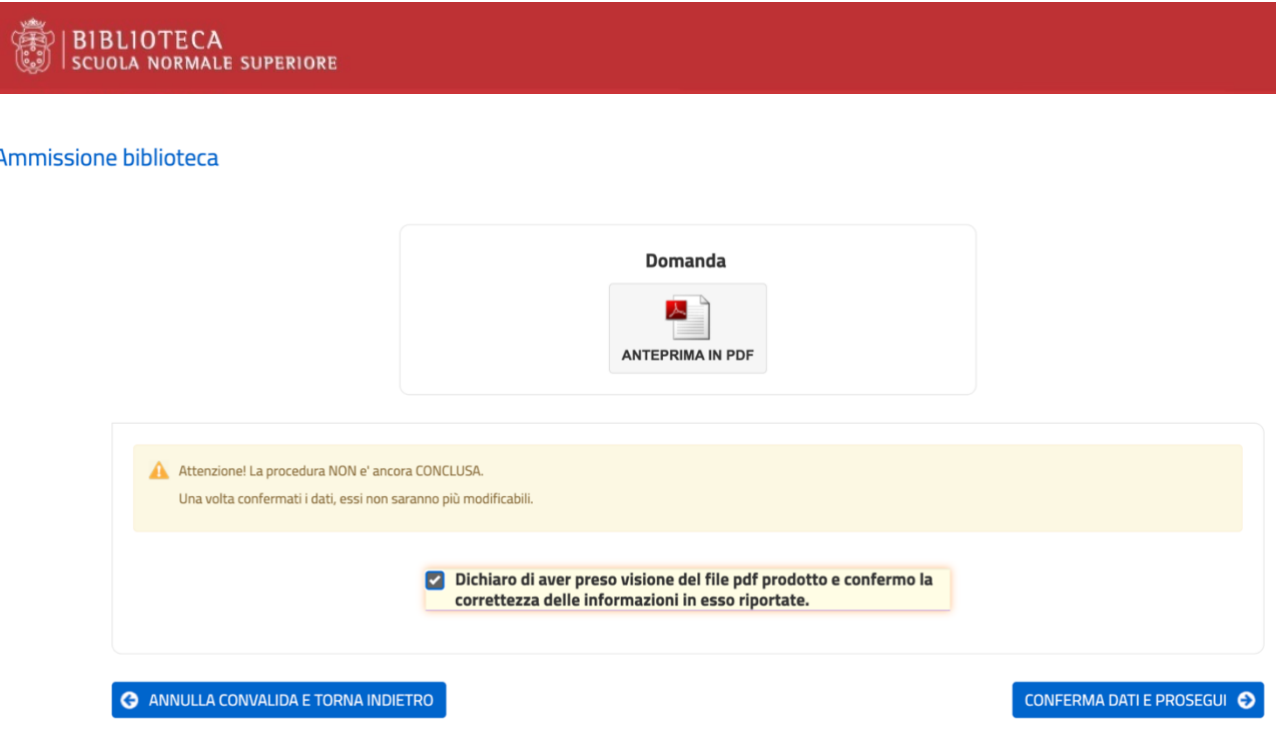

Following the submission of the request you will receive an automatic notification of receipt of the application from [forms.noreply@sns.it.](mailto:forms.noreply@sns.it)

Your application will be processed by the staff member in charge and you will be notified of admission to the Library via an email.

### **Requests which are not completed**

You can pause filling out an admission request before sending it, to resume it at a later time. In this case, the next time you access the form you will see the following message alerting you to the presence of an uncompleted request.

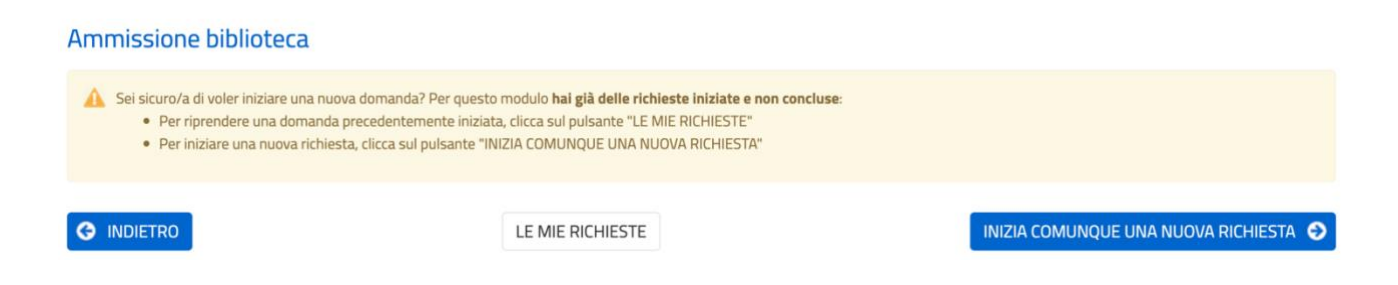